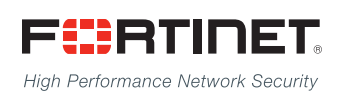

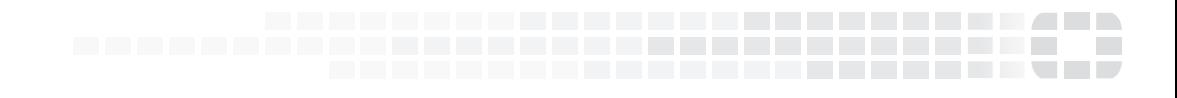

# FortiPortal Release Notes

**Version 4.1.1**

### **FORTINET DOCUMENT LIBRARY**

[http://docs.fortinet.com](http://docs.fortinet.com/)

### **FORTINET VIDEO GUIDE**

[http://video.fortinet.com](http://video.fortinet.com/)

## **FORTINET BLOG**

[https://blog.fortinet.com](https://blog.fortinet.com/)

### **CUSTOMER SERVICE & SUPPORT**

[https://support.fortinet.com](https://support.fortinet.com/) 

### **FORTIGATE COOKBOOK**

[http://cookbook.fortinet.com](http://cookbook.fortinet.com/)

## **FORTINET TRAINING SERVICES**

[http://www.fortinet.com/training](http://training.fortinet.com/)

### **FORTIGUARD CENTER**

[http://www.fortiguard.com](http://www.fortiguard.com/)

## **END USER LICENSE AGREEMENT**

<http://www.fortinet.com/doc/legal/EULA.pdf>

## **FEEDBACK**

Email: [techdocs@fortinet.com](mailto:techdocs@fortinet.com)

## **FEERTINET**

October 20, 2017 FortiPortal 4.1.1 Release Notes 1st Edition

# TABLE OF CONTENTS

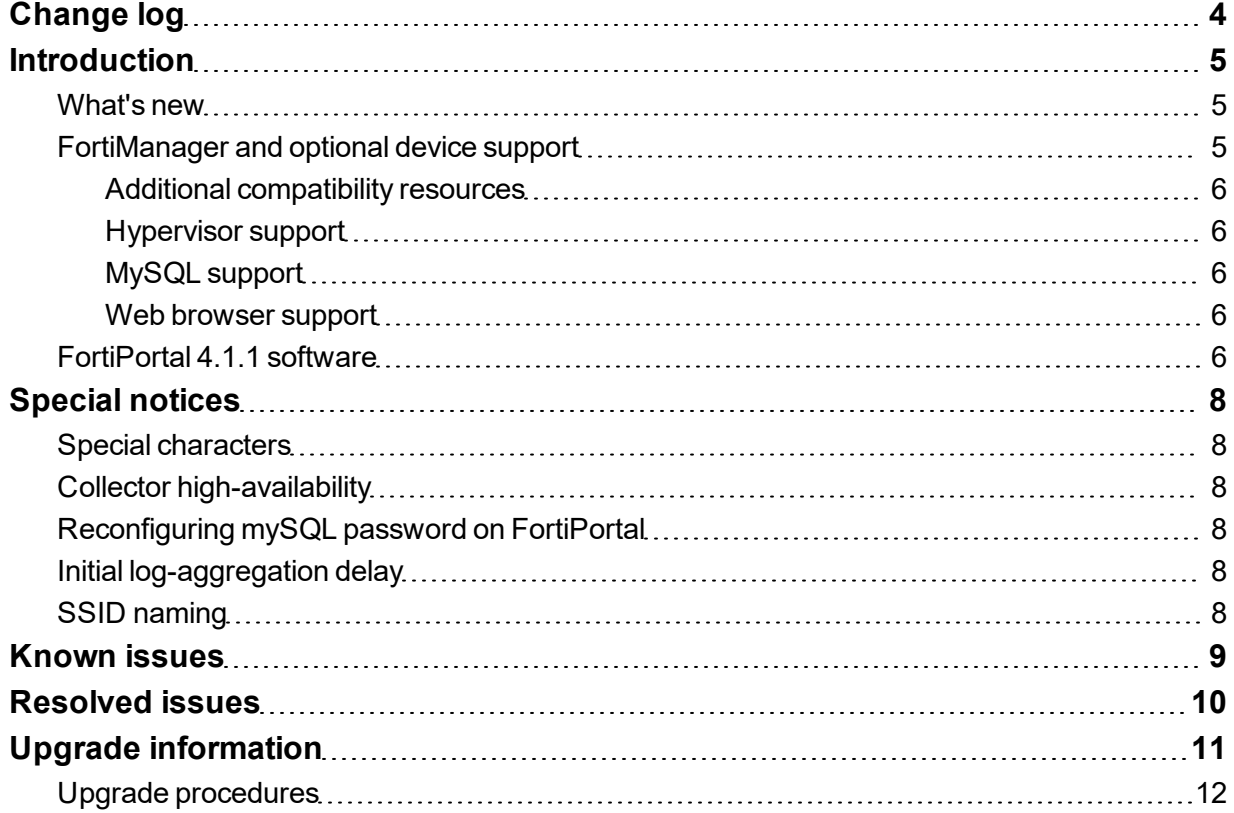

# <span id="page-3-0"></span>Change log

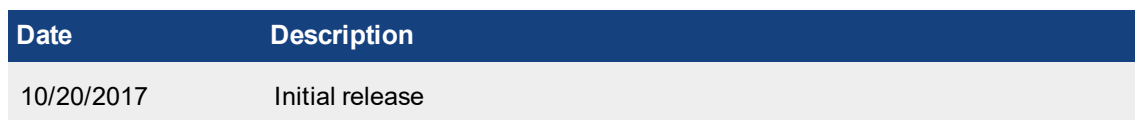

## <span id="page-4-0"></span>**Introduction**

FortiPortal is a self-service portal for FortiManager and a hosted security analytics management system for the FortiGate, FortiWifi, and FortiAP product lines. FortiPortal is available for Managed Security Service Providers (MSSPs) as a virtual machine (VM) software solution that can be deployed on a hosted services infrastructure. This allows MSSPs to build highly customized private cloud services for their customers.

This document provides information about FortiPortal Version 4.1.1, build 0114. It includes the following sections:

- ["Special](#page-7-0) notices" on page 8
- ["Known](#page-8-0) issues" on page 9
- ["Resolved](#page-9-0) issues" on page 10
- "Upgrade [information"](#page-10-0) on page 11

## <span id="page-4-1"></span>**What's new**

FortiPortal Release Notes version 4.1.1, build 0114, is a patch release only. There are no new features and enhancements in this release. For more information, see ["Resolved](#page-9-0) issues" on page 10 and ["Known](#page-8-0) issues" on [page](#page-8-0) 9.

## <span id="page-4-2"></span>**FortiManager and optional device support**

FortiPortal's self-service interface for MSSP customers uses FortiManager's API for FortiGate firewall policy and IPsec VPN configuration.

FortiPortal optionally connects FortiGate wireless controllers for wireless analytics.

FortPortal optionally allows users to view FortiAnalyzer reports assigned to the MSSP customer.

FortiPortal 4.1.1 supports the following versions of Fortinet products:

- FortiManager, Versions  $5.0.8$  to  $5.2.9$ ,  $5.4.0$  to  $5.4.3$
- <sup>l</sup> FortiOS Versions 5.0, 5.2.1, 5.2.3, 5.2.4, 5.2.7, 5.2.8, 5.2.9, 5.4.0, 5.4.1, 5.4.2, 5.4.3, 5.4.4, 5.4.5
- FortiAnalyzer 5.0 or later

**NOTE:** Refer to FortiOS and FortiManager release notes for detailed compatibility information.

**NOTE:** Use FortiGate 5.2.3 or later to get support for local AP's.

**NOTE:** If you are using FortiManager version 5.2.3 or later, you must ensure that the FortiManager user account (that you created for FPC) has Remote Procedure Call (RPC) set to **read-write**.

In previous FortiManager releases, RPC was enabled by default. FortiManager version 5.2.3 introduced a new setting that you might need to configure as follows:

```
config system admin user
  get – lists all of the users (along with userids)
      - note the userid for the FPC user.
```

```
edit <FPC userid>
  set rpc-permit read-write
```
### <span id="page-5-0"></span>**Additional compatibility resources**

For FortiAnalyzer and FortiManager compatibility with each FortiOS release, refer to the FortiManager Compatibility Chart:

<http://docs.fortinet.com/d/fortimanager-compatibility>

The respective release notes provide detailed compatibility information, including the hardware models supported and any product limitations.

### <span id="page-5-1"></span>**Hypervisor support**

The following hypervisor platforms are supported:

- VMware ESX Server version 5.5 or later
- KVM Version 2.6.x

### <span id="page-5-2"></span>**MySQL support**

The following MySQL versions are supported:

- $\bullet$  MySQL 5.5.x
- $\bullet$  MySQL 5.7. $x$

**NOTE:** If you are using MySQL 5.7.x, the following changes MUST be added to the my. cnf file:

```
sql_mode = STRICT_TRANS_TABLES,NO_ZERO_IN_DATE,NO_ZERO_DATE,ERROR_FOR
DIVISION_BY_ZERO,NO_AUTO_CREATE_USER,NO_ENGINE_SUBSTITUTION
```
### <span id="page-5-3"></span>**Web browser support**

The following Web browsers are supported:

- Microsoft Internet Explorer (IE) Version 11
- Mozilla Firefox (up to) Version 49
- Google Chrome Version 52

**NOTE:** Other (versions of the) browsers might also function but are not fully supported in this release.

## <span id="page-5-4"></span>**FortiPortal 4.1.1 software**

FortiPortal is delivered as virtual machine OVF files for the VMware hypervisor.

Follow these steps to download the OVF files:

- **1.** Navigate to the Fortinet Customer Service and Support website (<https://support.fortinet.com/>).
- **2.** Select **Download** > **Firmware Images**.
- **3.** In the Firmware Images page, select **FortiPortal**.

**4.** For easy MySQL deployment, download the latest OVF file for MySQL:

mysql.ovf.zip

**5.** To use OpenStack KVM, download the latest QCOW2 files (one portal file, one collector file):

```
fpcvm64image-kvm-portal.qcow2.zip
```
- fpcvm64image-kvm-collector.qcow2.zip
- **6.** To use VMWare, download the latest OVF files (one portal file, one collector file):

```
fpcvm64imagePortal.out.ovf.zip
```

```
fpcvm64imageCollector.out.ovf.zip
```
If you are using VMWare, you can download one virtual application (vApp) file (instead of the above .  $\cot f$  files) that contains the Portal and Collector VM information. The vApp file name is:

fpcvm64imagevApp.out.ovf.zip

When you install this .  $ovf$  file, the vSphere client will create the Portal and Collector VMs as a single cluster.

An alternative option is to download the vApp file that will create the Portal, Collector, and MySQL database VM. The vApp file name is:

fpcvm64imagevApp-mysql.out.ovf.zip.

Detailed installation instructions are included in the *FortiPortal Administration Guide*:

<http://docs.fortinet.com/fpc/admin-guides>

## <span id="page-7-0"></span>Special notices

## <span id="page-7-1"></span>**Special characters**

In earlier releases, you could include some special characters in controller names. For example, the following name would be valid:

Name'1/3

However, In release 2.4.0 and later, you cannot use special characters. Prior to upgrading to release 2.4.0, you must remove these special characters from existing names.

In release 2.4.0 or later, if an entry has a name containing a special character, you will not be able to edit the entry (but you can delete it).

## <span id="page-7-2"></span>**Collector high-availability**

When using Collectors in an HA configuration, you must reboot the slave Collector(s) and Collector database(s) before adding them to FortiPortal.

## <span id="page-7-3"></span>**Reconfiguring mySQL password on FortiPortal**

If you change the password for the FortiPortal user in the MySQL portal database, you need to update the configuration in the Portal and Collector(s):

```
config system sql
  set status remote
  set database-type mysql
  set password <mysql password>
end
```
## <span id="page-7-4"></span>**Initial log-aggregation delay**

After FortiPortal starts to receive logs, there may be a delay of up to 15 minutes before the aggregated data appears on the dashboard.

## <span id="page-7-5"></span>**SSID naming**

The SSID name and interface name (which is configured on the FortiGate or FortiWireless Controller) needs to be the same for the FortiPortal to receive the data for this controller.

## <span id="page-8-0"></span>Known issues

This section lists the known issues of this release. For inquiries about a particular issue, please contact Fortinet Customer Service & Support:

<https://support.fortinet.com/>

### **Table 1: Known issues**

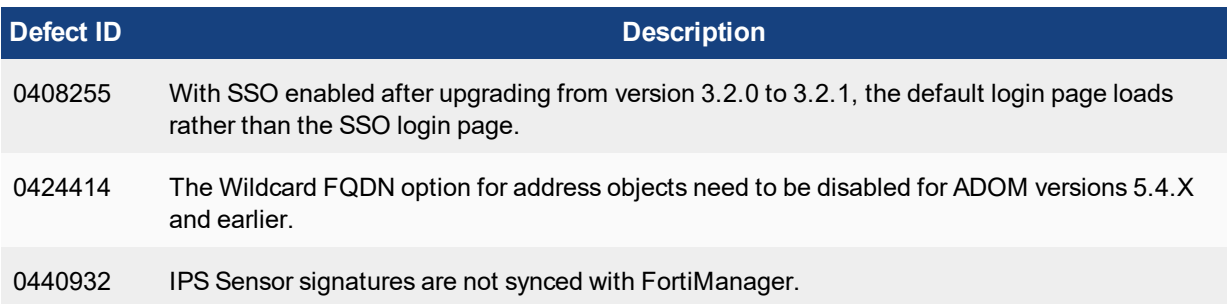

## <span id="page-9-0"></span>Resolved issues

The following issues have been fixed in version 4.1.1. For inquiries about a particular issue, please contact Fortinet Customer Service & Support:

<https://support.fortinet.com/>

### **Table 2: Resolved issues**

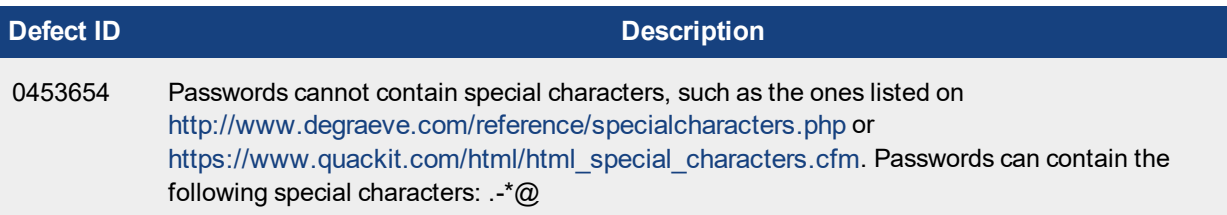

# <span id="page-10-0"></span>Upgrade information

This section provides instructions to upgrade FortiPortal from an earlier version to a more recent version.

To upgrade from version 4.0.0 or later, you can upgrade directly to version 4.1.0.

To upgrade from version 3.2.2 or earlier, you must:

- **1.** Perform a sequential set of upgrades to version 4.0.0.
- **2.** Upgrade from version 4.0.0 to version 4.1.0.

If you are upgrading from a version prior to version 4.0.0, refer to [Table](#page-10-1) 3 on page 11 to determine your upgrade path. Find your existing version in the **Existing Version** column of the table and determine the more recent version(s) to which you can upgrade in the **Compatible Upgrade Version** column. When you upgrade to a more recent version, repeat this process until you're running the most recent version.

#### <span id="page-10-1"></span> **Table 3: Upgrade Path**

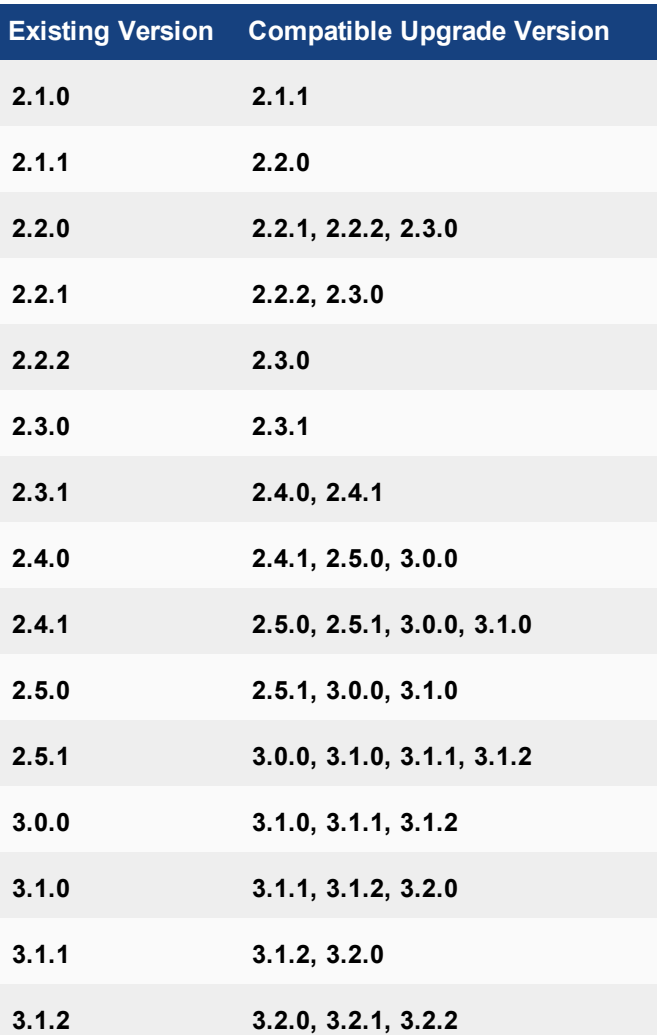

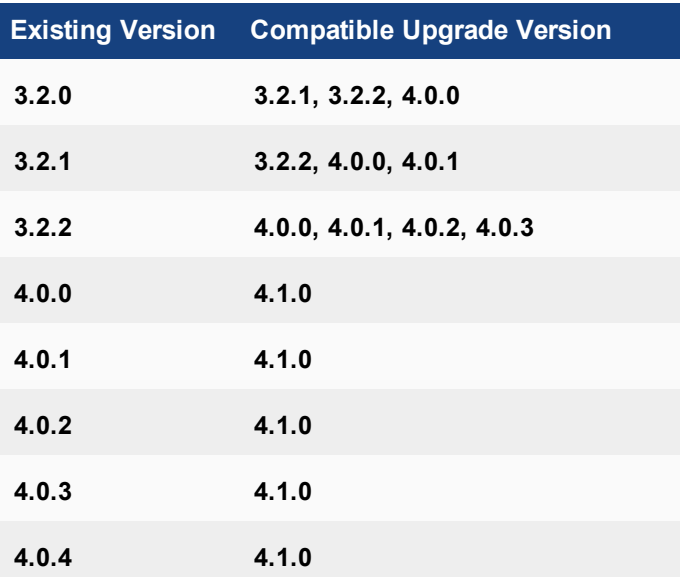

## <span id="page-11-0"></span>**Upgrade procedures**

Complete the following tasks to perform an upgrade:

- **1.** From the Fortinet Customer Service & Support website (<https://support.fortinet.com/>), download the Portal and/or Collector build files (the .out files, not the .ovf.zip files) for the version to which you want to upgrade.
- **2.** Perform a backup of the Portal and Collector MySQL database(s). For details, see ["Perform](#page-11-1) a backup" on [page](#page-11-1) 12.
- **3.** To prevent the Collectors from processing logs during the upgrade, shut down the Collectors from the VM console.
- **4. Restart the Portal.** From the VM console, log in as admin and type execute reboot.
- **5.** Upgrade the Portal. For details, see ["Upgrade](#page-12-0) the Portal" on page 13.
- **6.** Turn on the Collector(s). For example, from the vSphere client, right-click the Collector(s) and go to **Power > Power On**.
- **7.** Upgrade the Collector(s). For details, see ["Upgrade](#page-12-1) the Collector " on page 13

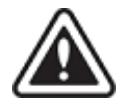

Do **not** turn off or restart the Portal or Collector(s) while upgrading. Doing so can cause a loss of data and otherwise harm the system.

### <span id="page-11-1"></span>**Perform a backup**

- **1.** You can export (or create a snapshot of) a VM for a backup. For example, for VMware, from the vSphere client, shut down the database VMs from the VM console. If you are using the sample MySQL database, log in as user fpc, get root privileges, type sudo su, and type shutdown now.
- **2.** For VMware users, go to **File > Export > Export OVF Template** to export the VM.
- **3.** For **Name**, set a name for the backup.
- **4.** For **Directory**, select a directory from which you can restore the backup to vSphere.
- **5.** Optionally, enter a **Description** for the backup.
- **6.** Click **OK**.
- <span id="page-12-0"></span>**7.** Once the backup is complete, right-click the virtual machine you backed up and go to **Power > Power On**.

#### **Upgrade the Portal**

- **1.** Log in to the Portal using a service provider (administrator) account.
- **2.** Select the **Admin** tab.
- **3.** Click the **FPC Admin** button to open the administrator portal. The administrator portal opens in a new browser tab.
- **4.** Log in to the administrator portal. The default user name is admin, and there is no default password.
- **5.** Select the **System Settings** tab.
- **6.** In the **System Information** widget, click the **Update** button beside the **Firmware Version**.
- **7.** In the pop-up dialog, click **Choose File** and select the Portal .out file that you downloaded in Step 1 in "Upgrade [procedures"](#page-11-0) on page 12.
- **8.** Click **OK**. The Portal will upgrade. After the firmware is upgraded, the system will restart automatically.

**NOTE:** If you have a RADIUS server configured in an existing version, you must re-enter the RADIUS attributes once the Portal upgrade is complete. For details, see the *FortiPortal Administration Guide*:

<http://docs.fortinet.com/fpc/admin-guides>

### <span id="page-12-1"></span>**Upgrade the Collector**

For a Collector HA cluster, first upgrade the master and then the slave(s). Repeat these steps for each Collector:

- **1.** Restart each collector, one at a time.
- **2.** Log in to the Portal using a service provider (administrator) account.
- **3.** Select the **Admin** tab.
- **4.** Select the **FPC Collectors** tab.
- **5.** Click the IP address of the Collector to open that Collector's administrator portal. The administrator portal opens in a new browser tab.
- **6.** Log in to the administrator portal. The default user name is admin, and there is no default password.
- **7.** Go to **System Settings**.
- **8.** In the **System Information** widget, click the **Update** button beside the **Firmware Version**.
- **9.** In the pop-up dialog, click Choose File and select the Collector . out file that you downloaded in Step 1 in "Upgrade [procedures"](#page-11-0) on page 12.
- **10.**Click **OK**. The Collector will upgrade. After the firmware is upgraded, the system will restart automatically.

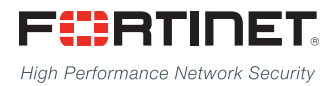

Copyright© 2017 Fortinet, Inc. All rights reserved. Fortinet®, FortiGate®, FortiCare® and FortiGuard®, and certain other marks are registered trademarks of Fortinet, Inc., in the U.S. and other jurisdictions, and other Fortinet names herein may also be registered and/or common law trademarks of Fortinet. All other product or company names may be trademarks of their respective owners. Performance and other metrics contained herein were attained in internal lab tests under ideal conditions, and actual performance and other results may vary. Network variables, different network environments and other conditions may affect performance results. Nothing herein represents any binding commitment by Fortinet, and Fortinet disclaims all warranties, whether express or implied, except to the extent Fortinet enters a binding written contract, signed by Fortinet's General Counsel, with a purchaser that expressly warrants that the identified product will perform according to certain expressly-identified performance metrics and, in such event, only the specific performance metrics expressly identified in such binding written contract shall be binding on Fortinet. For absolute clarity, any such warranty will be limited to performance in the same ideal conditions as in Fortinet's internal lab tests. In no event does Fortinet make any commitment related to future deliverables, features, or development, and circumstances may change such that any forward-looking statements herein are not accurate. Fortinet disclaims in full any covenants, representations,and guarantees pursuant hereto, whether express or implied. Fortinet reserves the right to change, modify, transfer, or otherwise revise this publication without notice, and the most current version of the publication shall be applicable.

---------------------------

---------------------------------